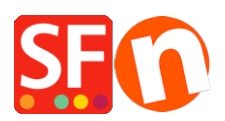

[Base de connaissances](https://shopfactory.deskpro.com/fr/kb) > [Apps & ShopFactory Cloud](https://shopfactory.deskpro.com/fr/kb/apps-shopfactory-cloud) > [APPS | Activation du bouton](https://shopfactory.deskpro.com/fr/kb/articles/request-a-quote-function-in-shopfactory) ["Demander un devis" dans ShopFactory](https://shopfactory.deskpro.com/fr/kb/articles/request-a-quote-function-in-shopfactory)

# APPS | Activation du bouton "Demander un devis" dans **ShopFactory**

Merliza N. - 2021-09-13 - [Apps & ShopFactory Cloud](https://shopfactory.deskpro.com/fr/kb/apps-shopfactory-cloud)

#### **Initiez de nouvelles ventes avec un devis**

Vous pouvez désormais activer le bouton " *Demander un devis* " dans vos pages produits en utilisant la dernière version de ShopFactory.

Avez-vous déjà voulu permettre aux clients de demander des devis ou des échantillons de produits pour lancer la conversation? La nouvelle application de devis pour ShopFactory 12 vous permet d'ajouter deux nouveaux boutons à votre produit pour permettre à vos clients de vous demander facilement des devis et des échantillons de produits.

Vous pouvez ajouter les boutons individuellement pour chaque produit ou utiliser la fonction de Formats pour appliquer l'option à autant de produits que vous le souhaitez. Si vous souhaitez surpasser vos concurrents sur Google, les outils de référencement vous aideront à le faire. Vous pouvez combiner votre bouton de devis avec un prix de produit affiché ou sans prix de produit, si vous préférez.

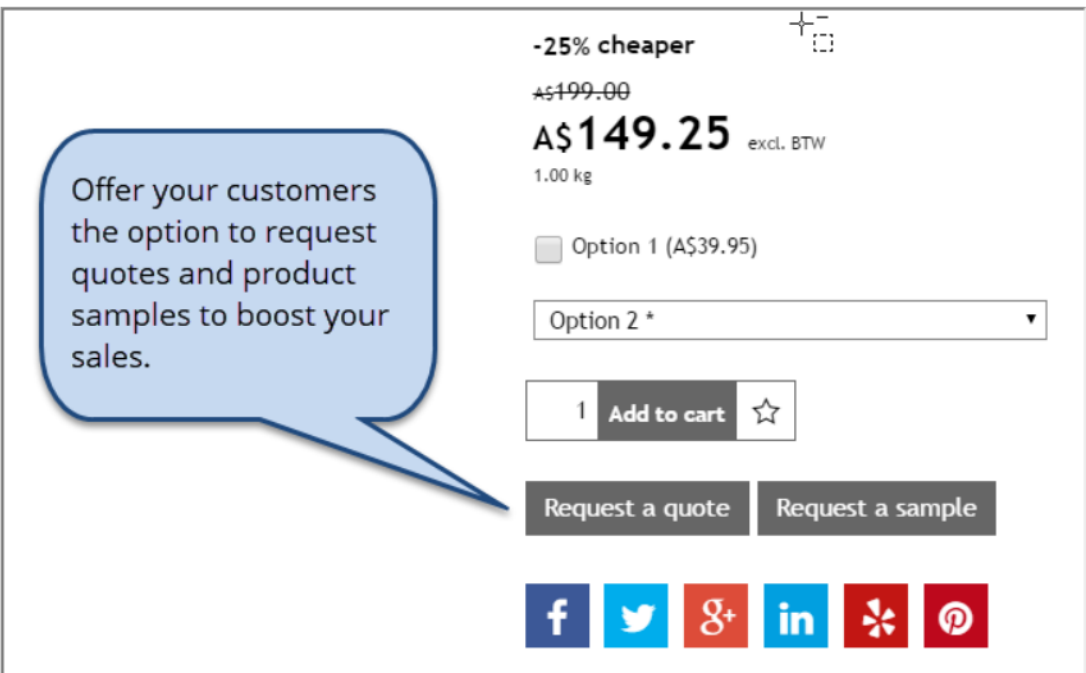

**Activation de la fonction «Demander un devis» dans ShopFactory**

#### **1. Achetez l'application**

Les services de l'application ne sont disponibles que dans la dernière version de ShopFactory.

- lancez votre boutique dans ShopFactory
- Dans l'arborescence de gauche, cliquez sur **la** page **ShopFactory Central**

- Dans la colonne la plus à droite, cliquez sur le bouton " **App Store** " pour vous connecter à l'interface backend SF Cloud

- Sélectionnez " **Devis** " ( *Devis* pour ShopFactory)

<https://app.santu.com/buynow/plan/addservice/id/quotes>

- Cliquez sur le bouton " **Ajouter une application** "

- Cette application sera activée dans votre compte ShopFactory

( Remarque: si votre plan ShopFactory actuel utilise l'option de paiement "Payer sur facture", vous recevrez une facture distincte pour cela. Nous activerons l'application dans votre compte dès que le paiement sera reçu.)

- Revenez à l'interface ShopFactory 12 -> sélectionnez la page ShopFactory Central -> cliquez sur le bouton " **Activer les applications** "

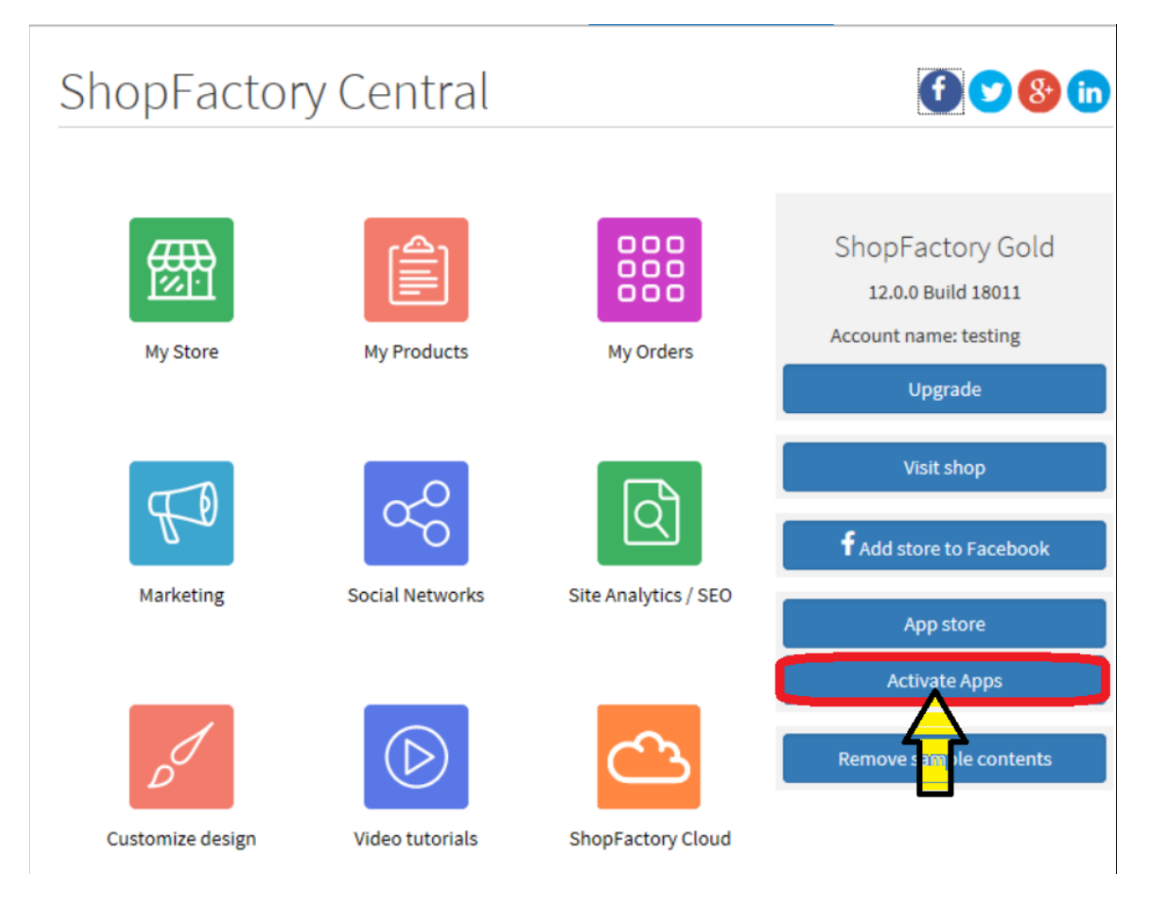

### **2. Activez l'application dans votre boutique**

- Ouvrez votre boutique dans ShopFactory

- Dans le menu arborescent de gauche, sélectionnez un département dans lequel vous souhaitez

activer ce bouton dans un produit

- Dans la LISTE DES PRODUITS (passer en mode LISTE), sélectionnez le produit et cliquez sur «

## *Modifier le produit* »

- Cochez la case " *Demander un devis* "

(Vous pouvez également cocher la case " Demander un échantillon " si cela s'applique)

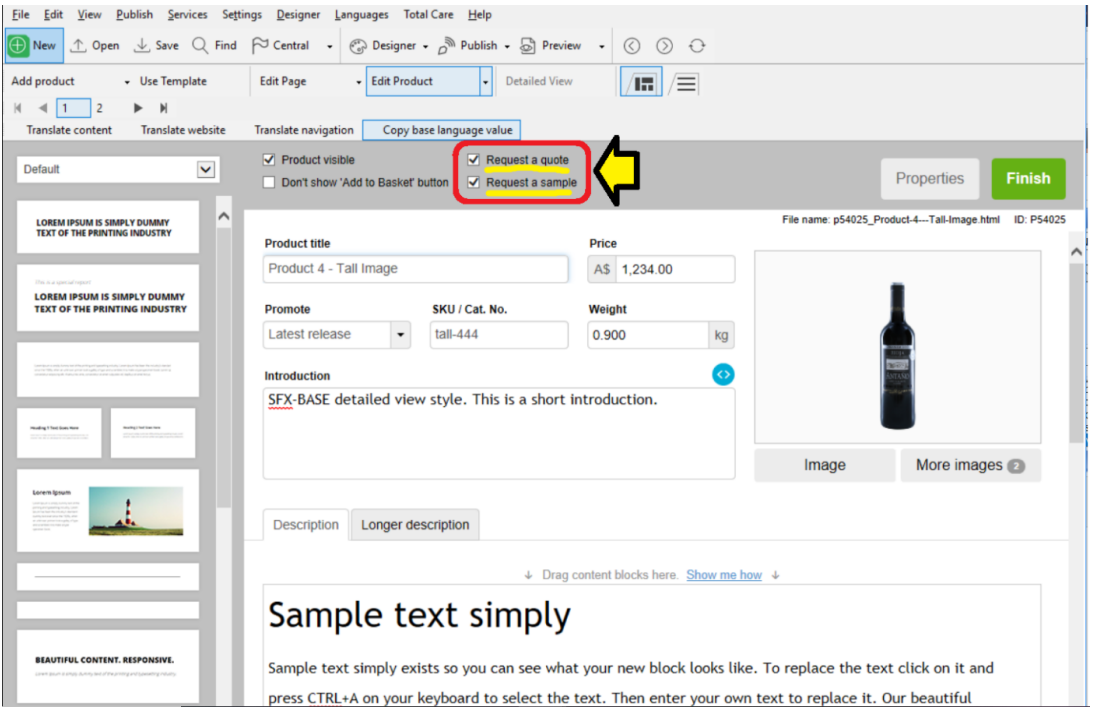

- Cliquez sur le bouton " Terminer "

- Enregistrez et prévisualisez votre boutique dans un navigateur externe

- Revenir en mode Normal, Publier -> Publier votre site web sur le Net -> cocher "Tout publier" pour cette session -> Publier

- Consultez votre boutique en ligne et accédez au produit sur lequel vous avez activé ce bouton " Demander un devis "

- Passez à la page de paiement et vous verrez que le produit peut maintenant être demandé sous forme de devis. Un client devra tout de même saisir ses coordonnées telles que nom, email, téléphone, etc. avant que la demande de devis ne soit envoyée au commerçant.